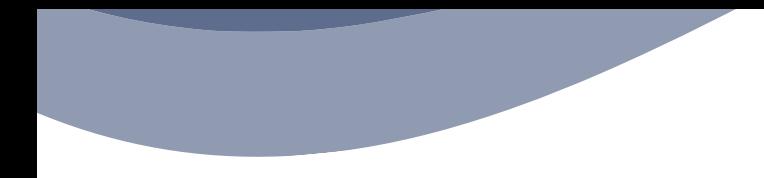

# **CENTRALE OPERATIVA ACCESSO ALLE PRESTAZIONI**

**Si precisa che il presente documento intende essere una Guida operativa di sintesi che non sostituisce le condizioni di polizza di cui l'assistito deve prendere visione.**

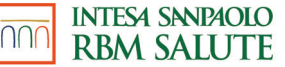

## **PAGAMENTO DIRETTO**

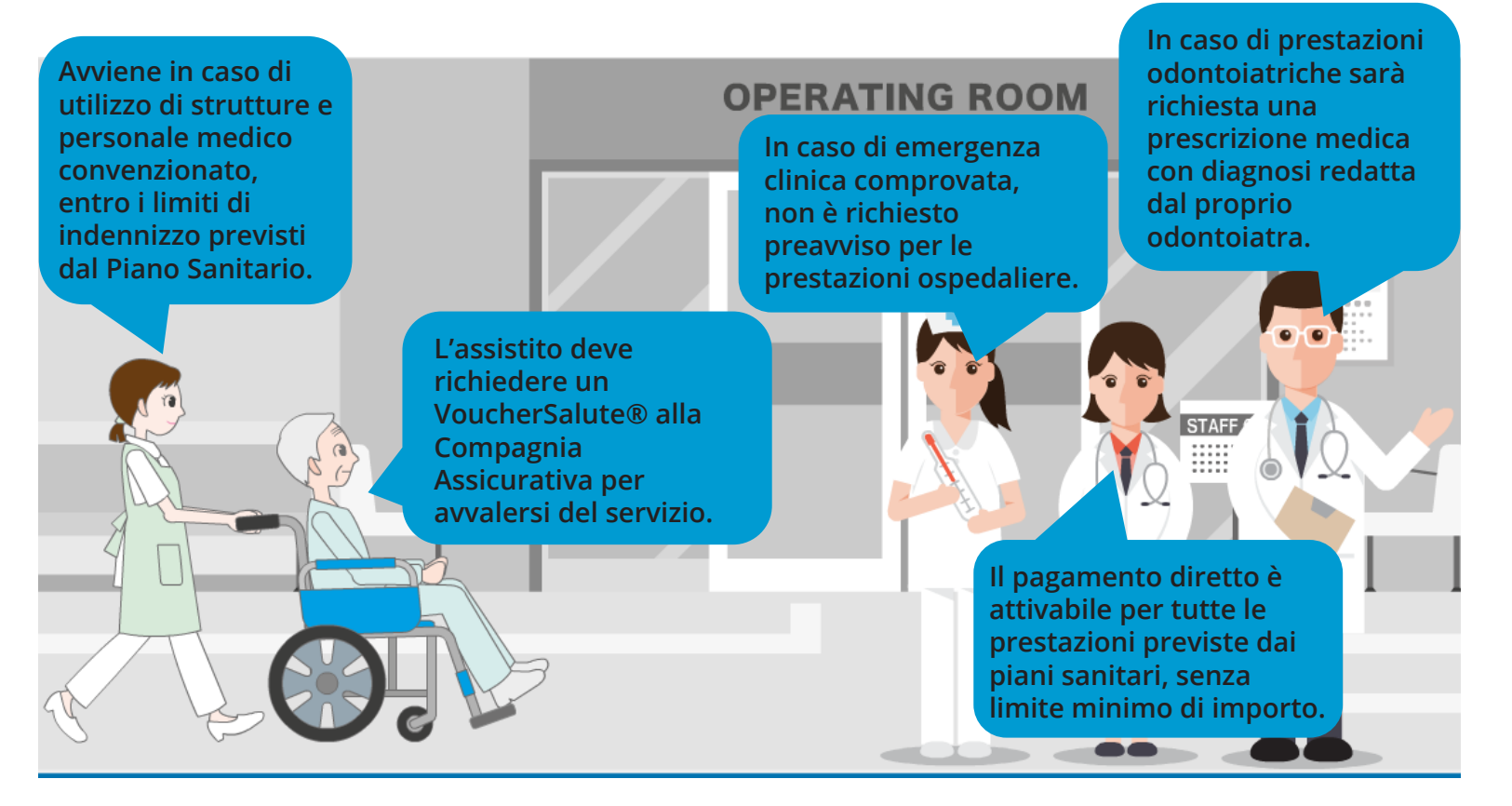

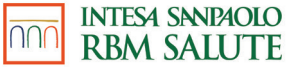

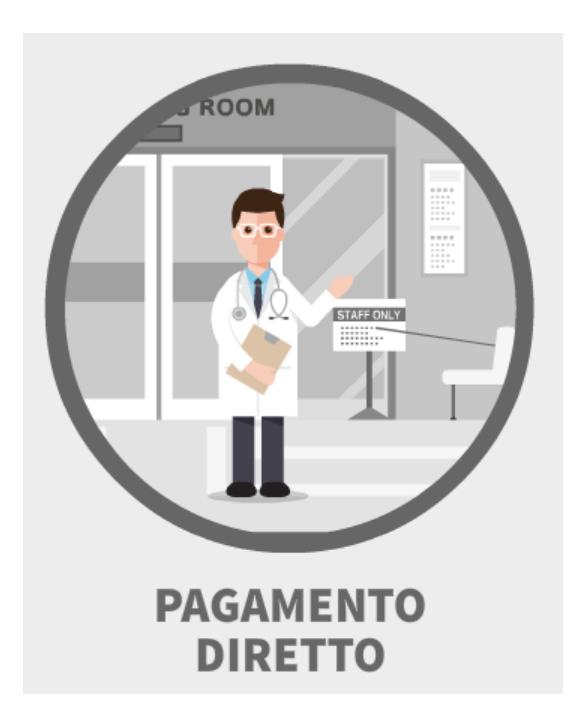

In caso di assistenza diretta, sarà **la Struttura** ad occuparsi della raccolta di tutta la documentazione da inviare all'Assicurazione. Per l'autorizzazione da parte della **Centrale Operativa** viene chiesto **all'Assistito** solo di leggere/annotare on line/inviare fax, la **patologia presunta o accertata** riportata sulla **prescrizione medica**.

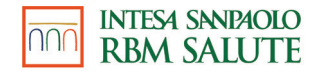

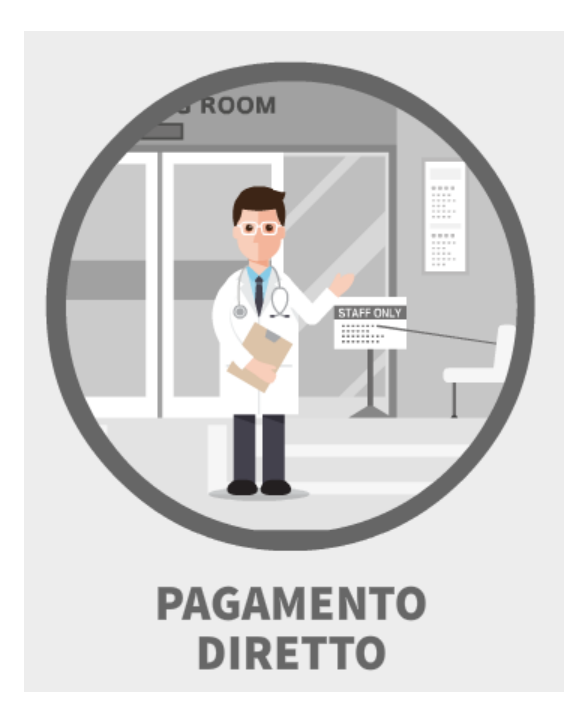

Cosa mi serve per aprire un VoucherSalute® ambulatoriale/ricovero/dentaria:

1. Prescrizione medica (redatta da Medico) con quesito diagnostico (patologia presunta o accertata); 2. Struttura scelta; 3. Nome del medico (in caso di VISITA) convenzionato presso la struttura scelta.

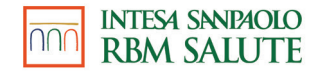

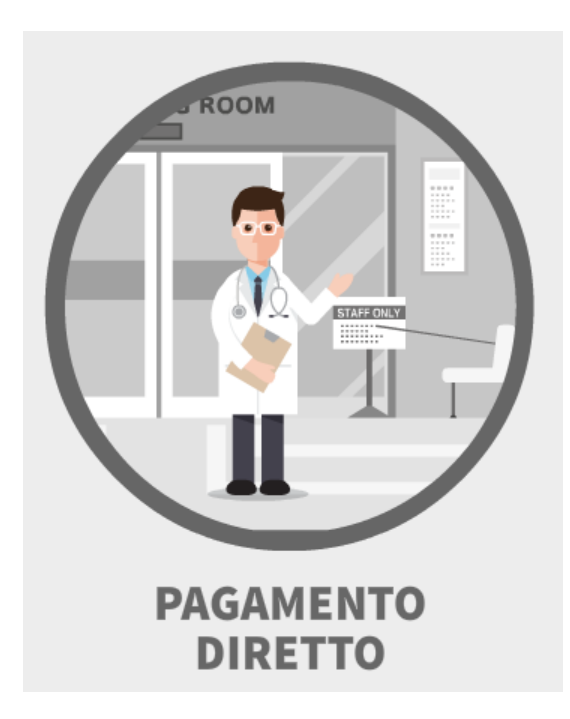

In quali casi devo inviare la documentazione alla Centrale Operativa?

֍ In caso di ricovero con intervento;

֍ In caso di esami di laboratorio; ֍ In caso di fisioterapia; ֍ In caso di prestazioni odontoiatriche, successive alla prima visita.

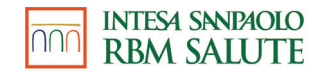

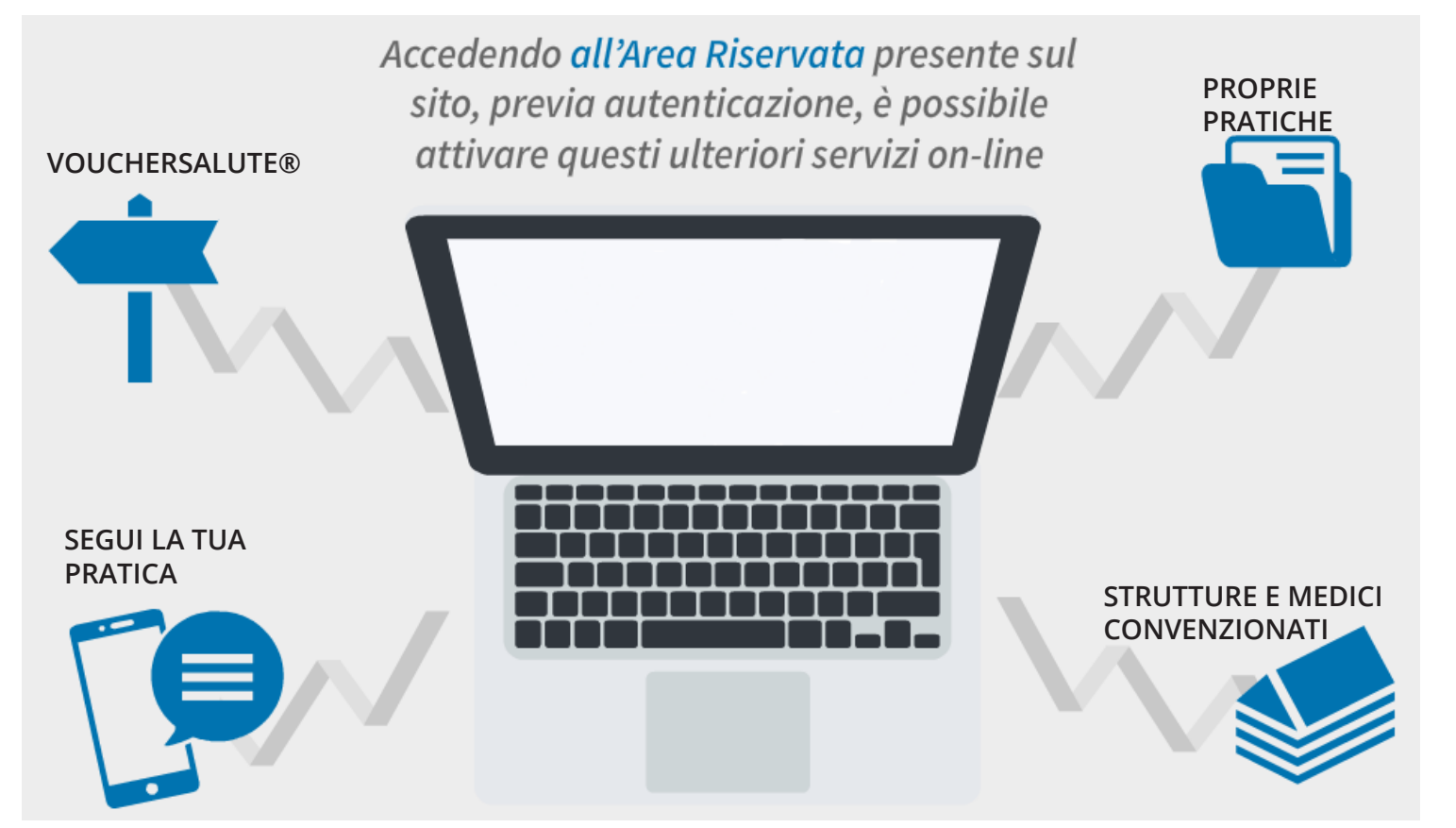

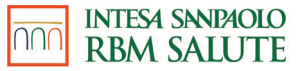

## **AREA RISERVATA**

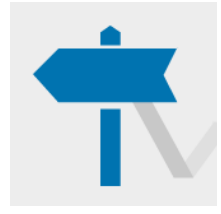

#### **VOUCHERSALUTE®**

È possibile richiedere il VoucherSalute®, accedendo a strutture convenzionate, relativamente alle spese previste nei limiti dalla copertura.

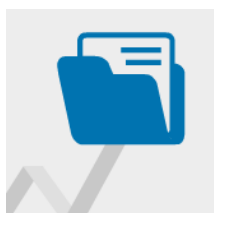

#### **PROPRIE PRATICHE**

Per ogni singola pratica verrà reso disponibile lo stato della lavorazione e:

la data del pagamento, la tipologia della prestazione medica, la persona interessata (iscritto o familiare), il totale del rimborso.

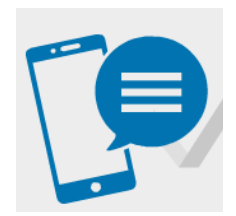

#### **SEGUI LA TUA PRATICA**

Il servizio permette all'Assistito, indicando il proprio numero di telefono cellulare nel modulo di rimborso, di ricevere automaticamente via SMS tutte le informazioni relative alla propria pratica di liquidazione (ricezione, pagamento, sospensione, reiezione).

**STRUTTURE E MEDICI CONVENZIONATI**

È presente l'elenco di tutti i professionisti medici convenzionati che operano nelle strutture.

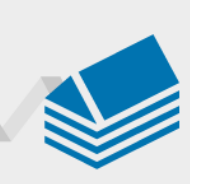

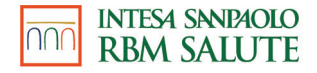

#### **L'AREA RISERVATA**

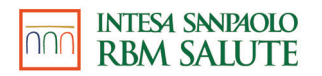

### **AREA RISERVATA**

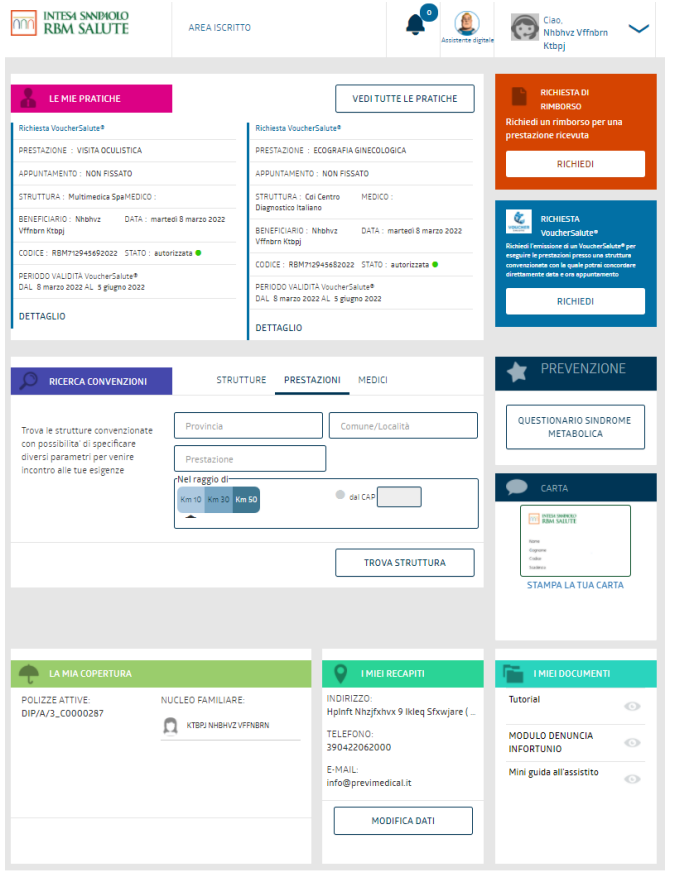

ARENA è l'area riservata dedicata agli Assicurati. Consente di gestire tutte le pratiche sanitarie.

Selezionando ogni beneficiario è possibile visualizzare le prestazioni rimborsabili e autorizzabili in base al tipo di copertura in essere o in base al sesso della persona e all'età.

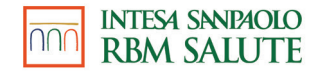

#### **IL VOUCHERSALUTE®**

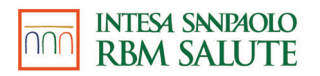

# **VOUCHERSALUTE® (1 di 6)**

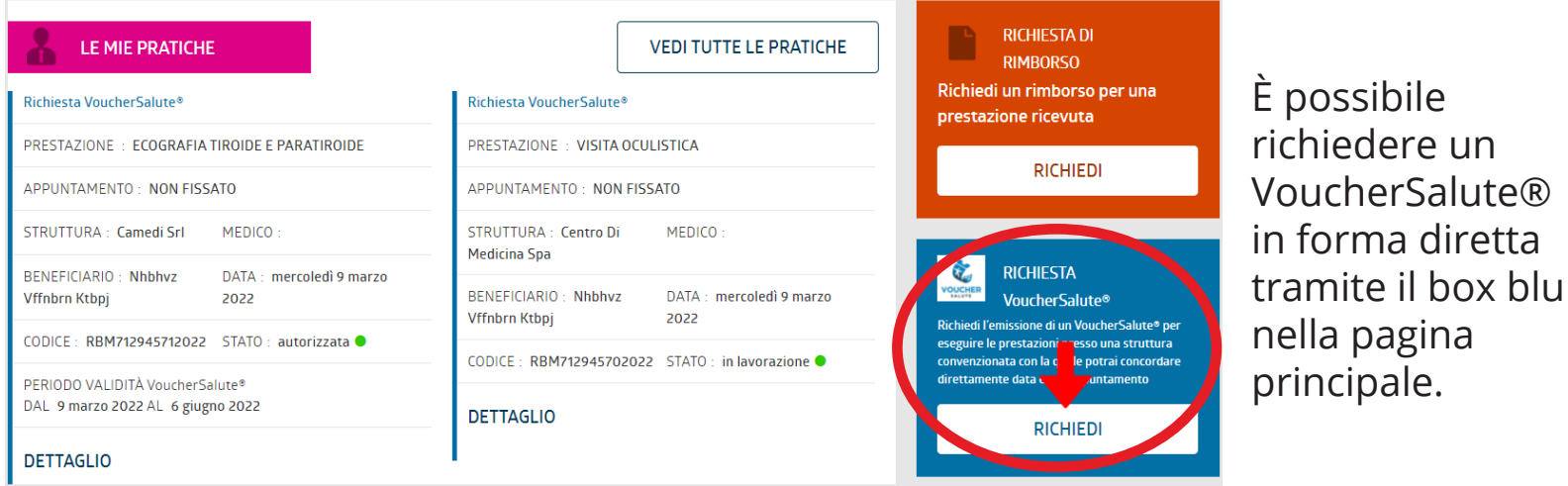

Si dovrà selezionare il beneficiario (in questo caso è l'intestatario, ma è possibile selezionare anche un familiare).

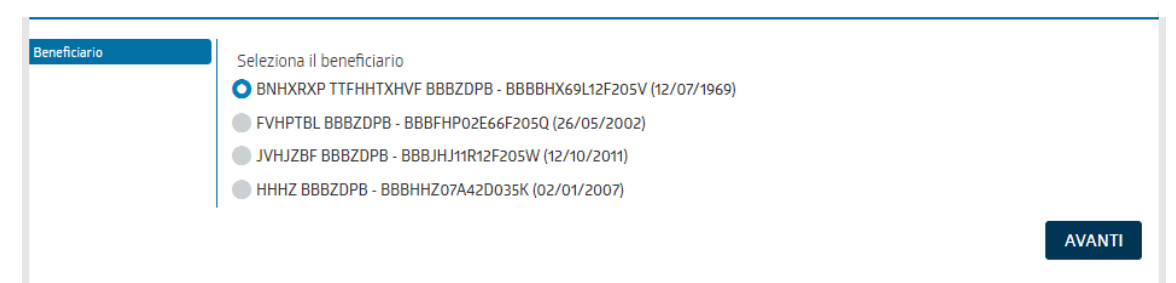

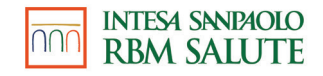

# **VOUCHERSALUTE® (2 di 6)**

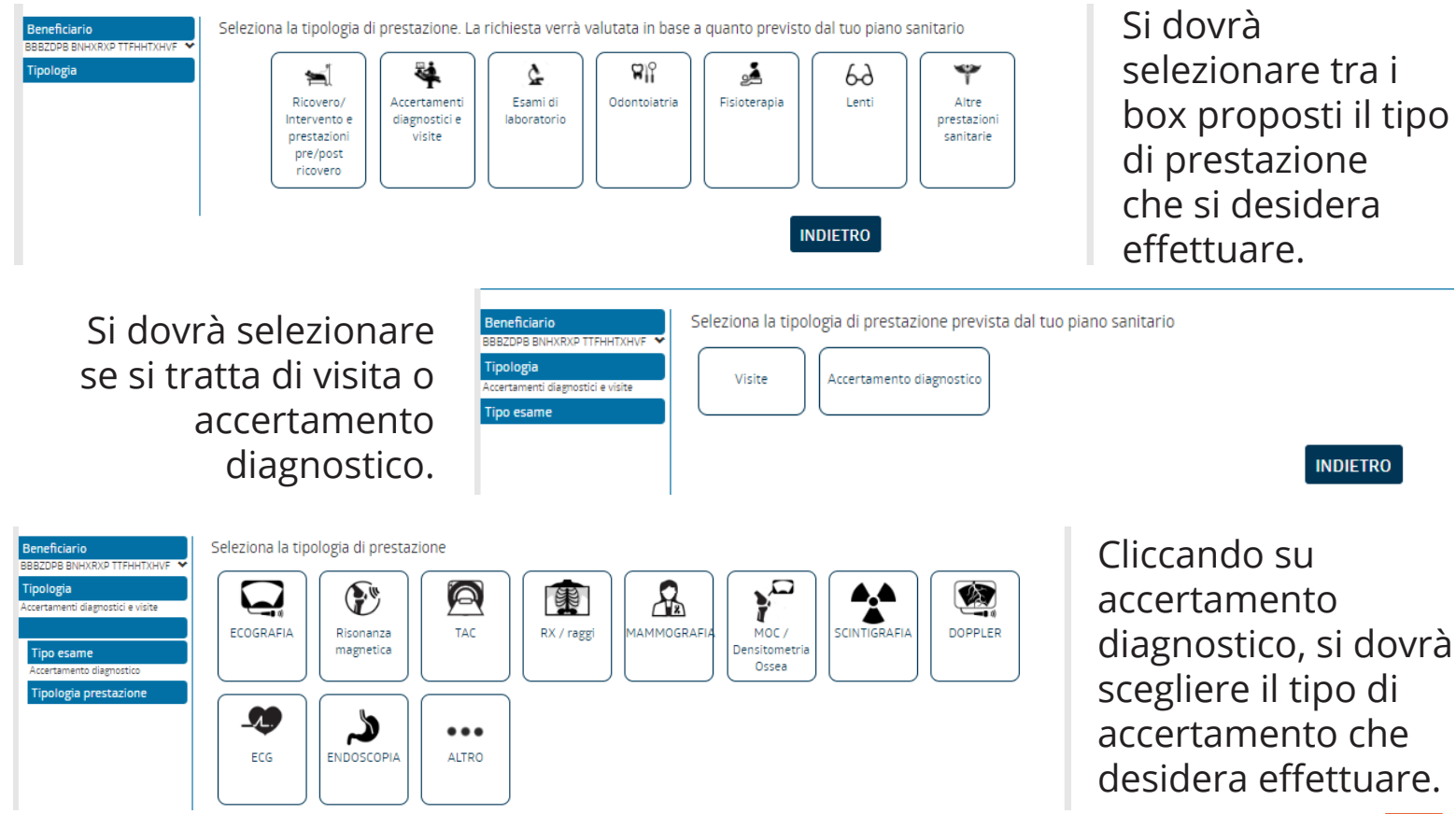

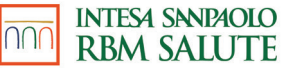

#### **VOUCHERSALUTE® (3 di 6)**

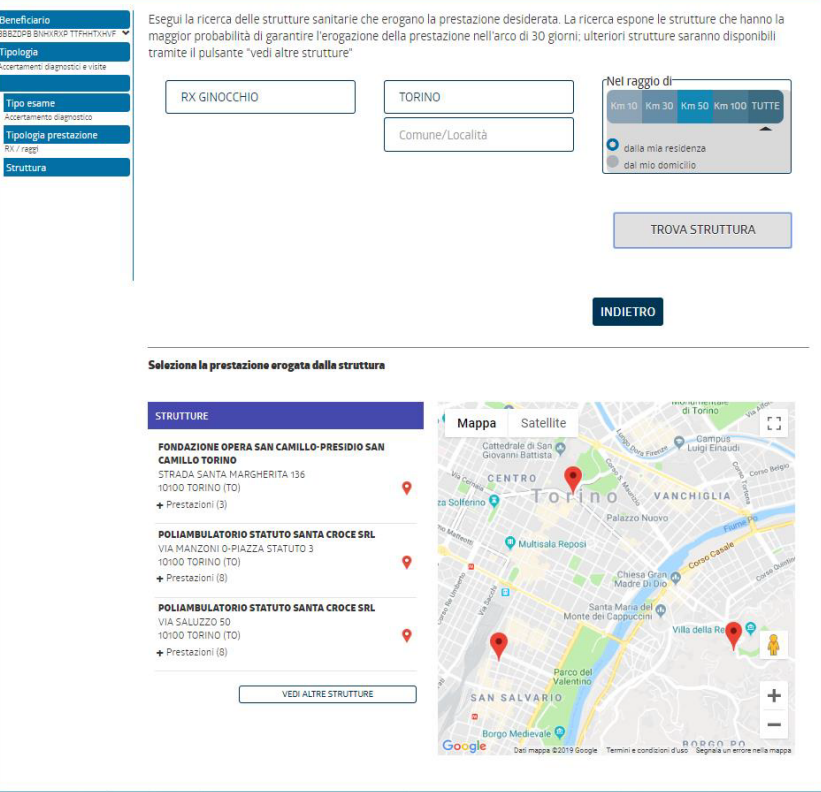

Si dovrà ricercare la struttura che eroga la prestazione sanitaria di cui si necessita. Si può ricercare la struttura anche tramite la propria residenza/domicilio. Ulteriori strutture saranno disponibili tramite il pulsante «vedi altre strutture».

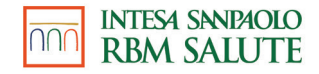

# **VOUCHERSALUTE® (4 di 6)**

Seleziona la prestazione erogata dalla struttura

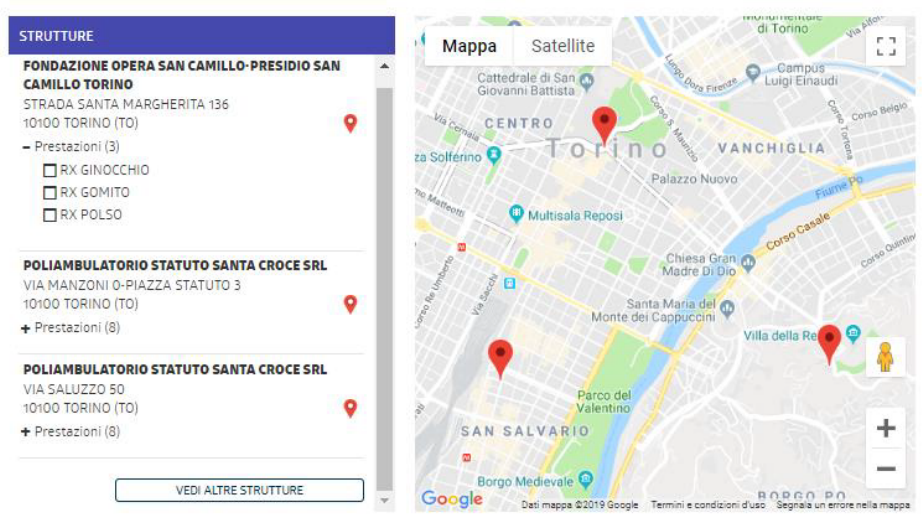

Si dovrà cliccare sul tasto «+» per visualizzare le prestazioni selezionabili e successivamente sul tasto relativo alla prestazione che desideriamo effettuare.

È possibile aggiungere eventualmente una nuova prestazione che si desidera effettuare contestualmente alla stessa richiesta.

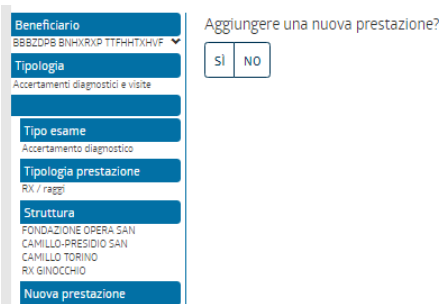

**INDIFTRO** 

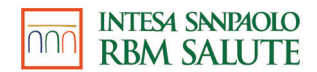

#### **VOUCHERSALUTE® (5 di 6)**

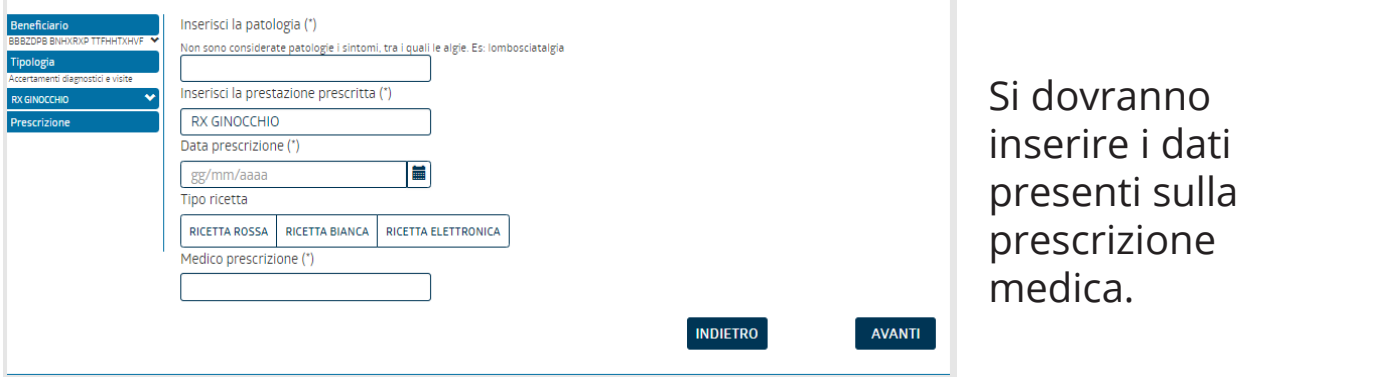

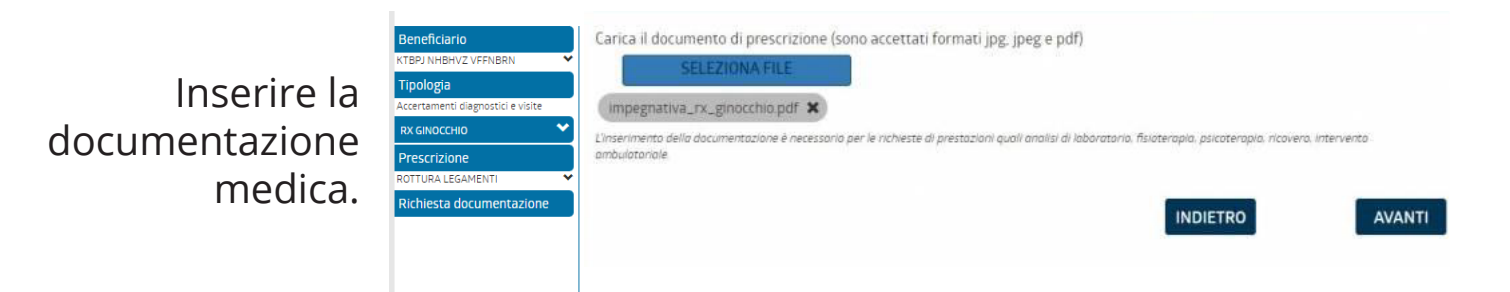

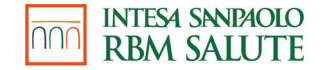

## **VOUCHERSALUTE® (6 di 6)**

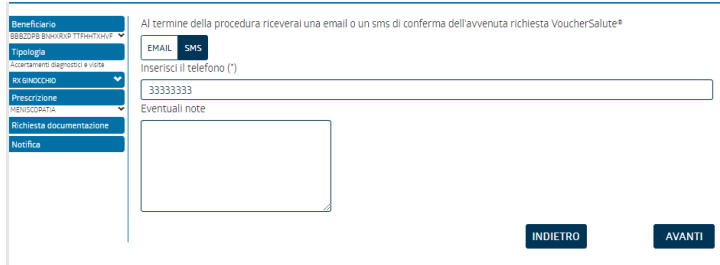

Il beneficiario controlla sul riepilogo di aver scritto tutto correttamente ed infine **CONFERMA**.  $\frac{1}{2}$ riepilogo di avera di avera di avera di avera di avera di avera di avera di avera di avera di avera di avera di avera di avera di avera di avera di avera di avera di avera di avera di avera di avera di avera di a currente correttamente established experience experience experience experience experience experience experience experience experience experience experience experience experience experience experience experience experience experienc

A seguito della conferma potrà visualizzare la pratica a visaanzzare la prattea<br>nella pagina principale e monitorare lo stato della stessa. ina dolla confo iella paglita

**Beneficiario Beneficiario** KTBPJ NHBHVZ VFFNBRN (KTBNBH71A41Z1291) - 1-gennaio-1971 KTBPJ NHBHVZ VFFNBRN Tipologia Accertamenti diagnostici e visite Tipologia **VISITA OCULISTICA** Accertamenti diagnostici e visite Tipo esame Visite **VISITA OCULISTICA** CENTRO DI MEDICINA SPA VISITA OCULISTICA Struttura Quesito diagnostico : MIOPIA Prestazione prescritta : VISITA OCULISTICA Data Prescrizione **Prescrizione** prescrizione : 1-marzo-2022 Tipo ricetta : ELETTRONICA Medico prescrizione MIOPIA **ROSSI** Richiesta documentazione Richiesta documentazione Notifica Notifica Email a: info@previmedical.it Email a: info@previmedical.it In relazione al trattamento delle categorie particolari di dati personali, necessario per il perseguimento delle finalità indicate nella sezione 8 **Conferma** dell'Informativa Privacy Presto il consenso (\*) (\*)=campo obbligatorio **INDIETRO CONFERMA I DATI** 

Si potrà scegliere il canale attraverso il quale si verrà avvisati in merito alla

valutazione del

VoucherSalute®. vous encourage en

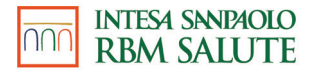

# **RICERCA STRUTTURE TRAMITE SELEZIONE PUNTO DALLA MAPPA** PUNTO DALLA MAPPA

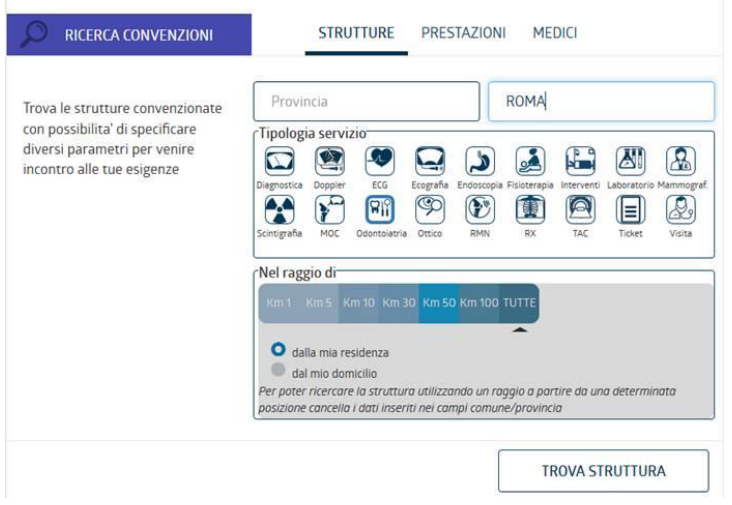

**MEDIC** 

CIBUTTUDE BRECTAZIONI

Una volta selezionata la tipologia di prestazione si potrà ricercare la struttura filtrando per: struttura intrando

- Provincia;  $\overline{C}$
- Comune; - Comune
- Raggio: Raggio:
	- dalla propria residenza; dalla propria residenza;
	- dal proprio domicilio; dal proprio domicilio;
	- da un punto selezionabile da un punto selezionabile sulla mappa cliccando sul sulla mappa cliccando sul relativo raggio di ricerca. relativo raggio di ricerca.

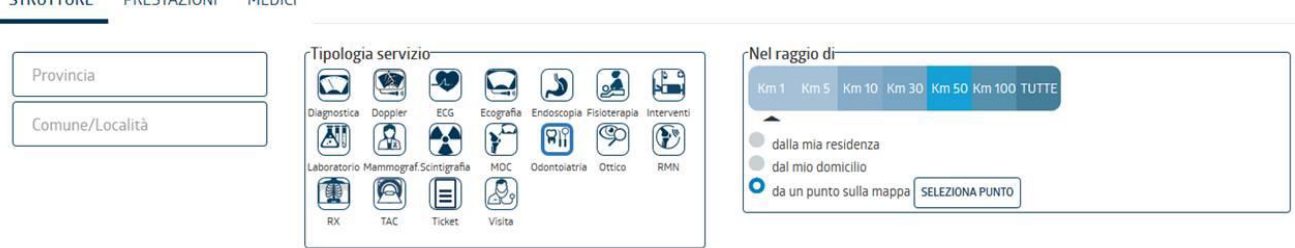

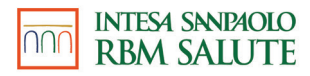

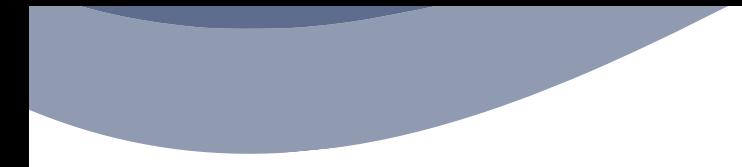

## **L'APP**

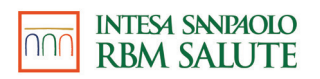

# **VOUCHERSALUTE® – PRESTAZIONE DIRETTA (1di3)**

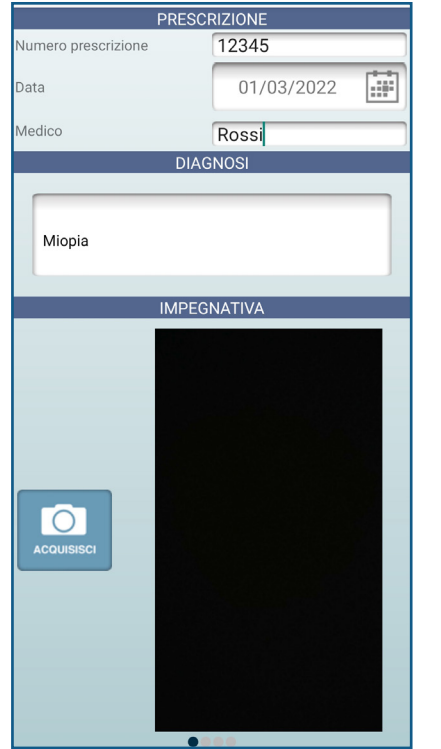

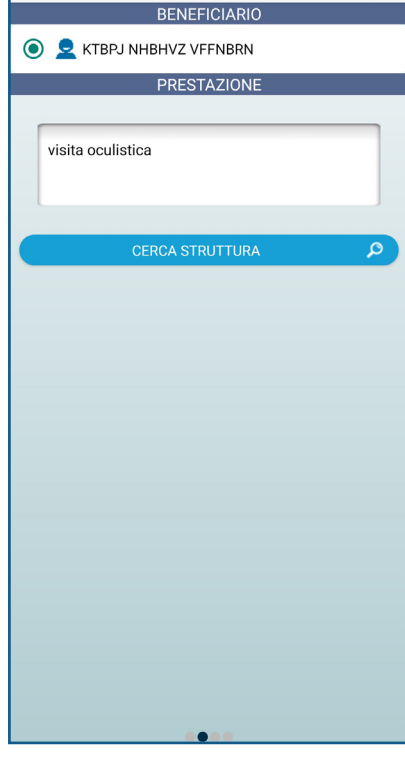

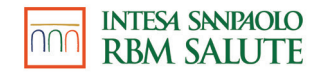

## **VOUCHERSALUTE® –**

## **PRESTAZIONE DIRETTA (2di3)**

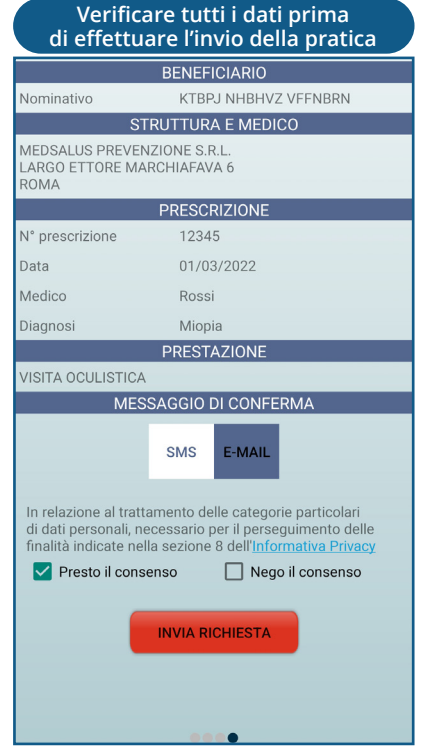

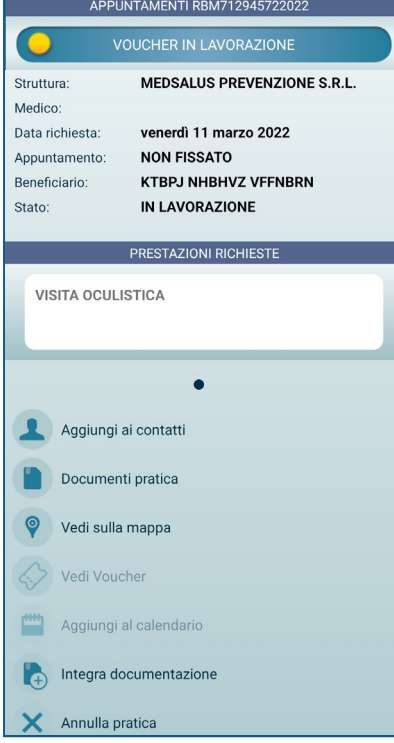

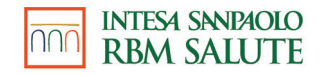

# **VOUCHERSALUTE® – PRESTAZIONE DIRETTA (3di3)**

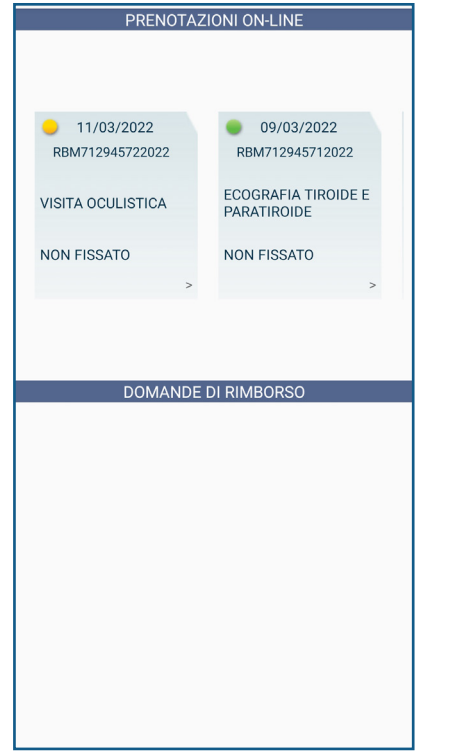

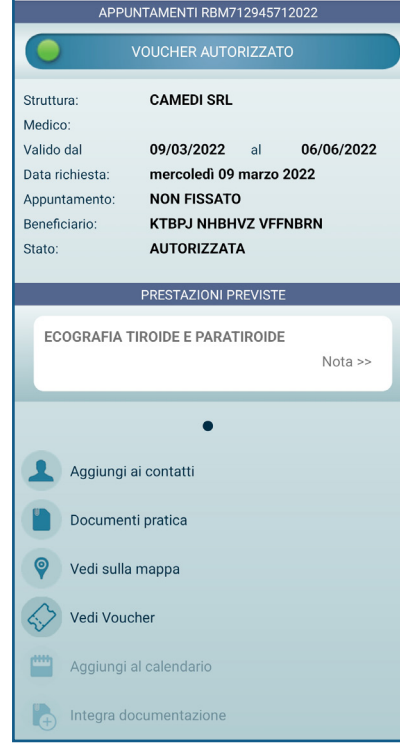

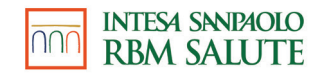

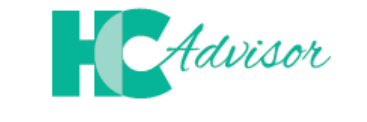

#### **Insieme per controllare** Insieme per controllare lnsieme per controllare<br>la qualità delle prestazioni sanitarie  $\mathbf{H}$  , consequente distribution  $\mathbf{H}$

Il portale HCAdvisor, consente di:<br>il portale in forma visita medica in forma visita medica in forma visita medica in forma visita medica in form

- lasciare il proprio feedback, a seguito di una visita medica in forma diretta, alla struttura/medico;

- promuovere lo sviluppo di una web community in cui utenti, medici e strutture sanitarie sono promuovere lo sviluppo di una web community in cui utenti, medici e strutture sanitarie in contatto all'interno di una piattaforma condivisa in cui si raccolgono feedback relativi ai servizi offerti dalla rete di strutture e medici convenzionati Previmedical. dalla rete di strutture e medici convenzionati Previmedical . e il proprio recubacit, a seguito urania visita medica in forma uretta, ana struttu  $\alpha$ l'interno di una piattaforma condivisa in cui si raccolgono feedback relativista dalla rete di strutture e medici convenzionati Previmedical .

al Portale è necessario accedere all'area riservata . Per accedere al Portale è necessario accedere all'area riservata.

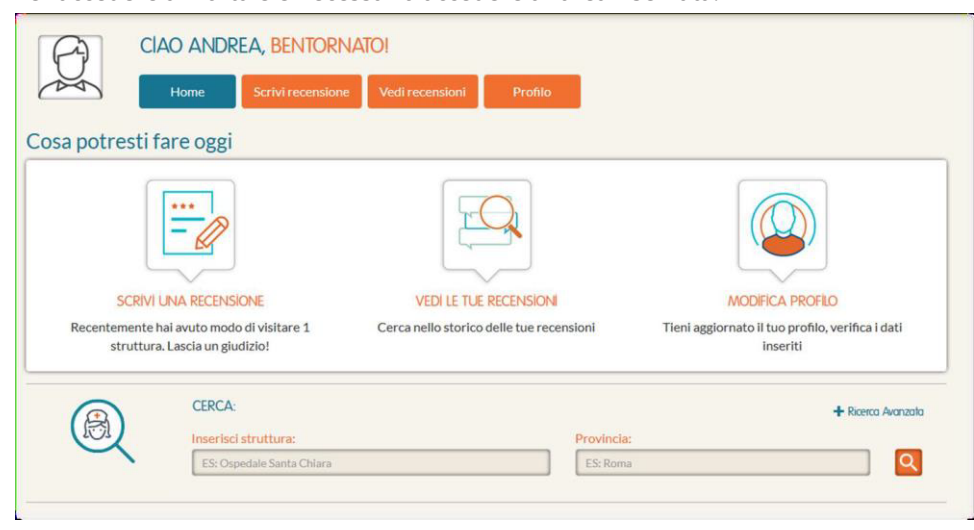

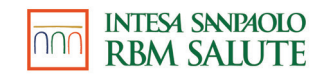